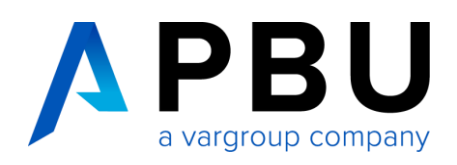

# **Installation / Update Solid Edge Free 2D Drafting oder Viewer-Modus**

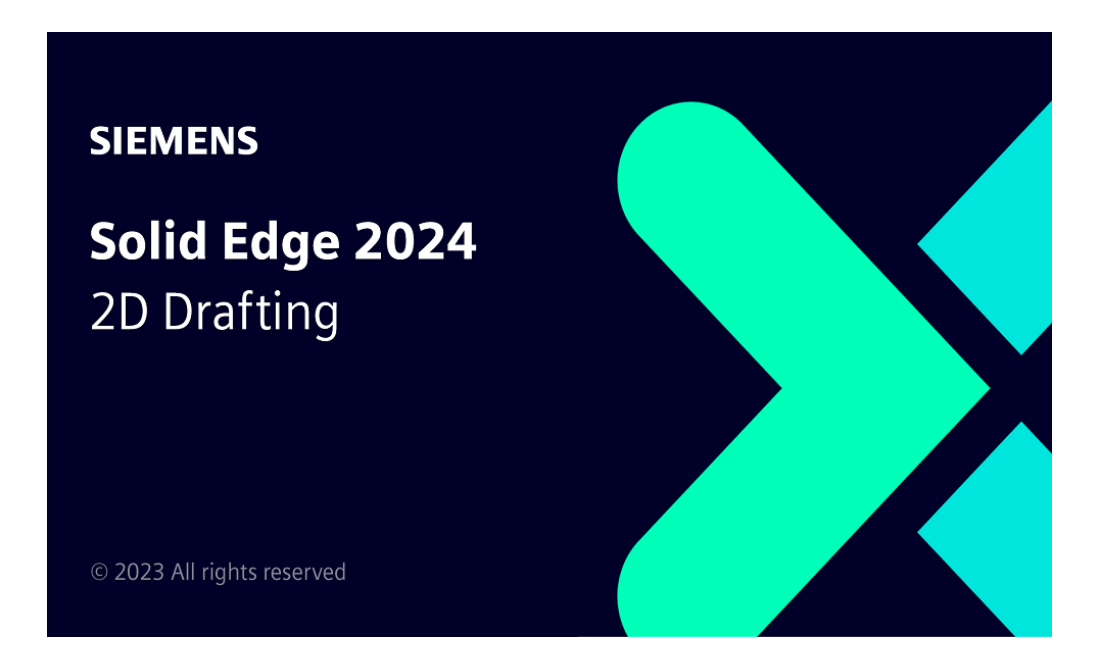

# **Inhalt**

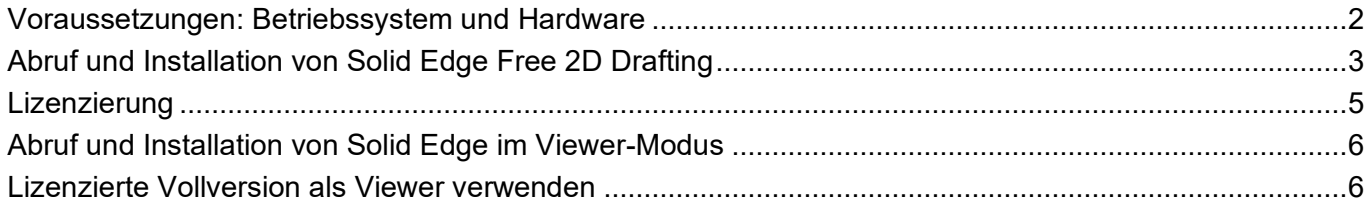

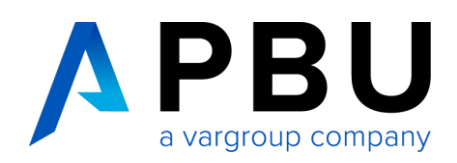

#### <span id="page-1-0"></span>**Voraussetzungen Betriebssystem und Hardware**

• Windows 10 Enterprise oder Professional (nur 64-Bit), Versionen unter aktivem Microsoft-Support

ODER

Windows 11 Enterprise oder Professional, Versionen unter aktivem Microsoft-Support

- 10 GB Festplattenspeicher für die Installation erforderlich
- 32 GB RAM für gewerbliche Nutzer und 8 GB RAM für akademische Nutzer
- 65.000 Farben
- Bildschirmauflösung: 1920 x 1080

Es darf keine andere Solid Edge Version auf Ihrem Rechner vorhanden sein. Sollte dies der Fall sein, deinstallieren Sie bitte die vorhandene Version. Dies gilt auch für alle Versionen von Solid Edge Free 2D Drafting.

Die Installation muss als Administrator erfolgen. Deaktivieren Sie vorübergehend die Windows Firewall sowie Ihren Antiviren-Scanner. Um alle Daten herunterladen zu können, benötigen Sie während der Durchführung aller Vorgänge einen permanenten Internetzugang.

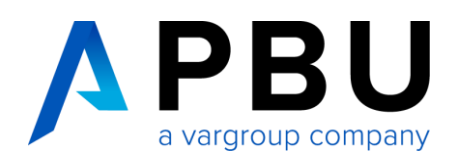

## <span id="page-2-0"></span>**Abruf und Installation von Solid Edge Free 2D Drafting**

- 1. Nachdem Sie sich Sie auf unserer Webseite unter <https://www.pbu-cad.de/lizenz-solid-edge-2d-drafting> für Solid Edge Free 2D Drafting registriert haben, erhalten Sie eine automatische Rückantwort per E-Mail. Über den, in der E-Mail enthaltenen, Link gelangen Sie zur Anforderungsseite von Siemens. Falls Sie keine E-Mail erhalten, senden Sie uns bitte eine Nachricht an *[info@pbu-cad.de.](mailto:info@pbu-cad.de)*
- 2. Füllen Sie alle Pflichtfelder aus und klicken Sie auf die Schaltfläche "Herunterladen". Sie erhalten eine Bestätigungs-E-Mail, wenn Sie alle Pflichtangaben korrekt ausgefüllt haben.

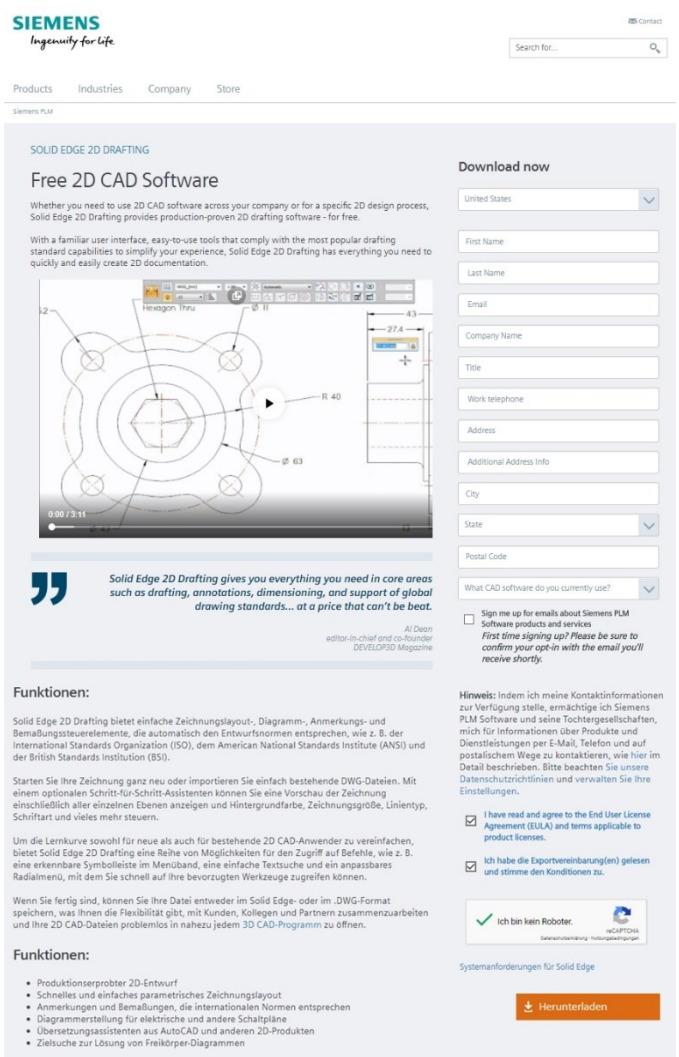

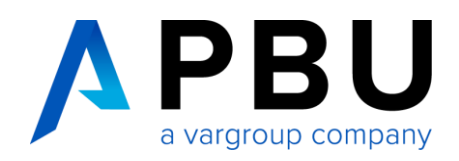

3. Installation:

Laden Sie die Datei (siehe unten) herunter und führen Sie diese aus. Tragen Sie bitte Ihren Benutzernamen und Ihr Unternehmen ein. Wählen Sie dann Ihren Modellierstandard aus. Nachdem Sie die Lizenzvereinbarungen gelesen und akzeptiert haben (Häkchen bei **"Ich**  akzeptiere die Bedingungen der Lizenzvereinbarung"), klicken Sie auf "Installieren".

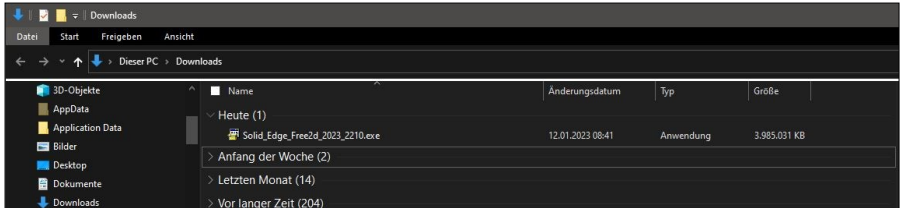

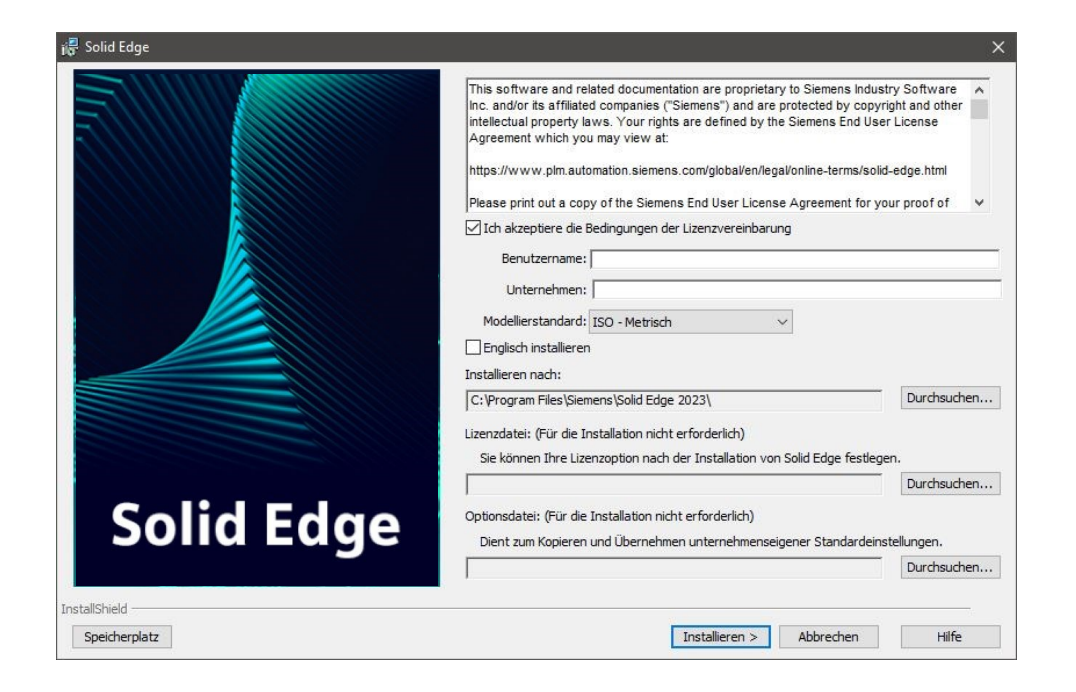

Die Installation und die Lizenzierung werden nun automatisch durchgeführt. Warten Sie bis der Prozess komplett abgeschlossen ist und klicken Sie dann auf "Fertigstellen".

Starten Sie Ihr System neu und melden Sie sich erneut als Administrator an.

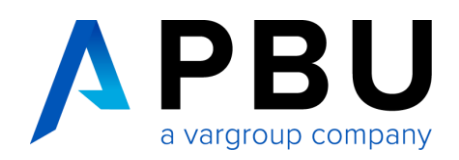

#### <span id="page-4-0"></span>**Lizenzierung**

Normalerweise lässt sich Solid Edge nach der Installation, ohne weiteres Zutun, im Free 2D Drafting Modus starten. Falls dies nicht der Fall sein sollte, können Sie über das Lizenzdienstprogramm die richtige Einstellung vornehmen.

Starten Sie über *Windows Programme* → *Siemens Solid Edge (Version)* → *Lizenzdienstprogramm* die Eingabeaufforderung des Lizenzdienstprogramms.

Wählen Sie dort nun "Ich möchte Free 2D Drafting verwenden".

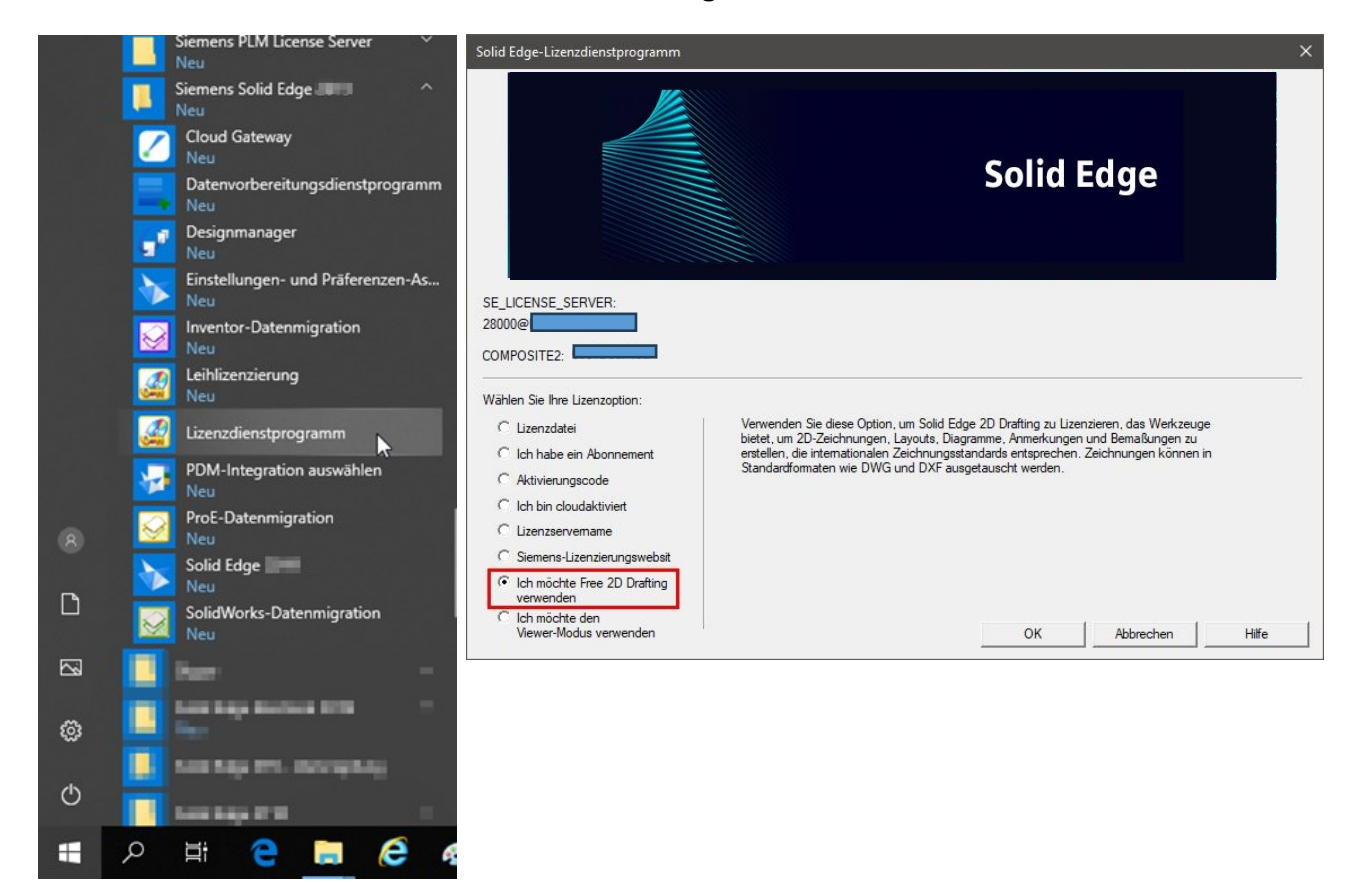

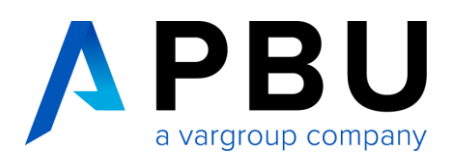

### <span id="page-5-0"></span>**Abruf und Installation von Solid Edge im Viewer Modus**

Gehen Sie genauso vor wie unter "**Abruf und Installation von Solid Edge Free 2D Drafting"** beschrieben.

Wählen Sie nach der Installation, im Lizenzdienstprogramm, die Option "Ich möchte den Viewer-**Modus verwenden"** aus.

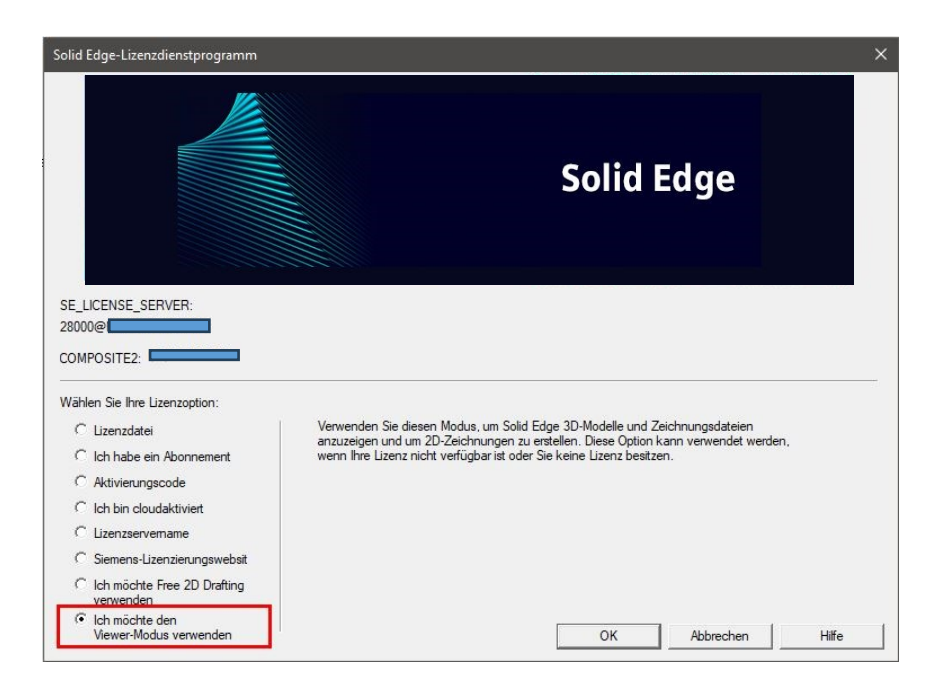

### <span id="page-5-1"></span>**Lizenzierte Vollversion als Viewer verwenden**

Wenn Sie bereits eine lizenzierte Vollversion im Unternehmen haben und z. B. für die Werkstatt oder Fertigung den Viewer oder die Free 2D Drafting Version benötigen, können Sie die bereits vorhandene Solid Edge Installationsdatei verwenden und wie unter Punkt 3 **"Installation"** beschrieben fortfahren.

Wählen Sie im Lizenzdienstprogramm dann nach Bedarf "**Ich möchte Free 2D Drafting verwenden"** oder "**Ich möchte den Viewer-Modus verwenden"** aus.